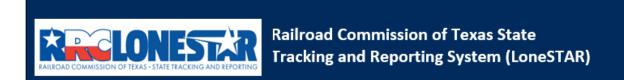

Release 1 Software Design

# **User Guide**

W-3X Application for an Extension of Deadline for Plugging a Well – Remove Extension

# **Table of Contents**

| COURSE O | OVERVIEW                                     | 2           |
|----------|----------------------------------------------|-------------|
| Course I | Description                                  |             |
|          | AUNCHING THE FORM                            |             |
| 1.1.1    |                                              |             |
| 1.1.2    |                                              | _           |
|          | ORM INFORMATION STEP                         |             |
| 1.2.1    |                                              |             |
| 1.2.2    | -,                                           | _           |
|          | Prganization Information Step                |             |
| 1.3.1    |                                              |             |
| 1.3.2    | ,                                            |             |
| 1.4 W    | VELL SELECTION AND DISPOSITION STEP          |             |
| 1.4.1    |                                              |             |
| 1.4.2    | •                                            |             |
| 1.5 D    | OCUMENT UPLOAD STEP                          |             |
| 1.5.1    | 1 Kev Points                                 |             |
| 1.5.2    | 2 Steps to complete the Document Upload step |             |
| 1.6 FE   | EES & PAYMENT STEPERROR! BOOKMARK            |             |
| 1.6.1    | 1 Key Points Error! Bookmark                 | not defined |
| 1.7 Fo   | ORM SUBMIT AND CONFIRMATION STEPS            | _           |
| 1.7.1    | 1 Key Points                                 | 11          |
| 1.7.2    | ,                                            |             |
| 1.8 Ri   | EVIEW COMMENTS STEP                          |             |
| 1.8.1    | 1 Key Points                                 | 13          |
| 1.8.2    | 2 Steps to complete the Review Comments step | 14          |
| 1.9 R    | EVIEW STEP                                   |             |
| 1.9.1    | 1 Key Points                                 | 14          |
| 1.9.2    | 2 Steps to complete the Review step          | 15          |
|          |                                              |             |

## **COURSE OVERVIEW**

## **Course Description**

This guide can be used to submit a W-3X Application for an Extension of Deadline for Plugging a Well form in LoneSTAR.

## 1.1 Launching the Form

#### 1.1.1 Key Points

Users with sufficient security roles can launch the form.

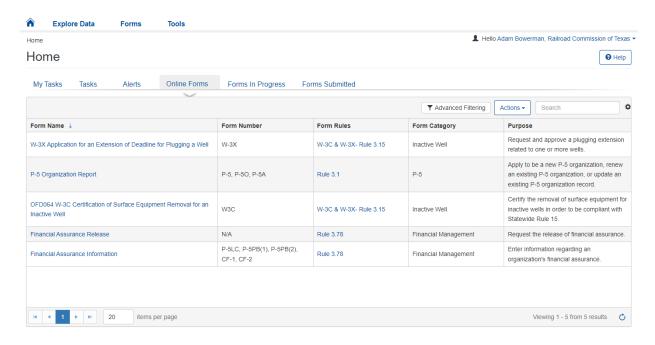

#### 1.1.2 Steps to launch the form

| Step | Action                                                                                  | Required<br>Fields |
|------|-----------------------------------------------------------------------------------------|--------------------|
| 1.   | Navigate to the Internal Landing page.                                                  | i icius            |
| 2.   | Click the Online Forms tab. Home                                                        |                    |
|      | My Tasks Tasks Alerts Online Forms Forms In Progress Forms Submitted                    |                    |
| 3.   | Select the W-3X Application for an Extension of Deadline for Plugging a Well form name. |                    |

### 1.2 Form Information Step

#### 1.2.1 Key Points

• Learn how to enter information on the form information step and create a new form instance.

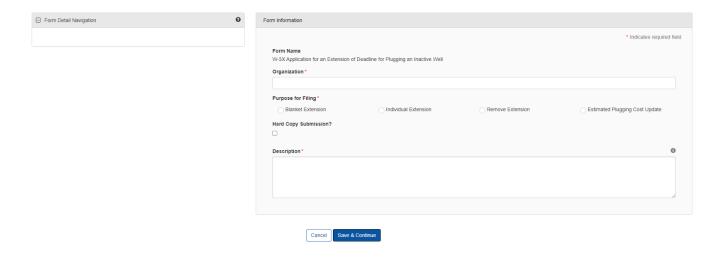

#### 1.2.2 Steps to complete the Form Information step

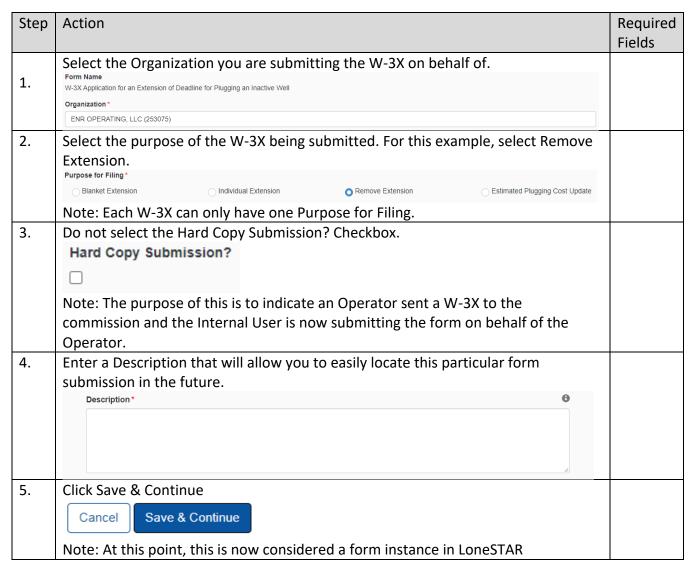

## 1.3 Organization Information Step

#### 1.3.1 Key Points

• Learn how to confirm Organization Information.

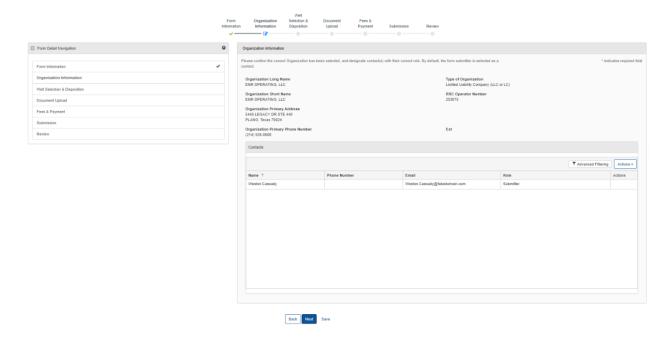

### 1.3.2 Steps to complete the Organization Information step

| Ctoro | A a+: a :a                                                                                                    |                                                          |                        | Doguinad |
|-------|----------------------------------------------------------------------------------------------------|----------------------------------------------------------|------------------------|----------|
| Step  | Action                                                                                                    |                                                          |                        | Required |
|       |                                                                                                    |                                                          |                        | Fields   |
| 1.    | LoneSTAR will present the Organization Information step pre-populated with information based on the most recently approved P-5 Organization Report for the associated to Organization.           |                                                          |                        |          |
| 2.    | The first information presented includes as entered on the P-5 Organization                                                                                                    |                                                          | he organization itself |          |
|       | Organization Information                                                                                                    |                                                          |                        |          |
|       | Please confirm the correct Organization has been selected, and designate contact(s) with their * Indicates required field correct role. By default, the form submitter is selected as a contact. |                                                          |                        |          |
|       | Organization Long Name<br>ENR OPERATING, LLC                                                                                                    | Type of Organization Limited Liability Company (LLC or L | .C)                    |          |
|       | Organization Short Name<br>ENR OPERATING, LLC                                                                                                    | RRC Operator Number<br>253075                            |                        |          |
|       | Organization Primary Address<br>5445 LEGACY DR STE 440<br>PLANO, Texas 75024                                                                                                    |                                                          |                        |          |
|       | Organization Primary Phone Number<br>(214) 526-8600                                                                                                    | Ext                                                      |                        |          |
| 3.    | Below, the grid displays users who                                                                                                    | are associated to the form                               | submission.            |          |

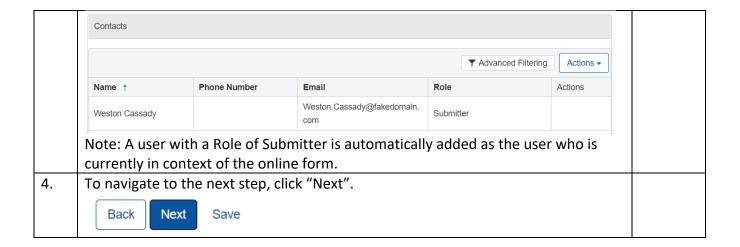

## 1.4 Well Selection and Disposition Step

#### 1.4.1 Key Points

• Learn to select the well(s) to remove extension(s) from.

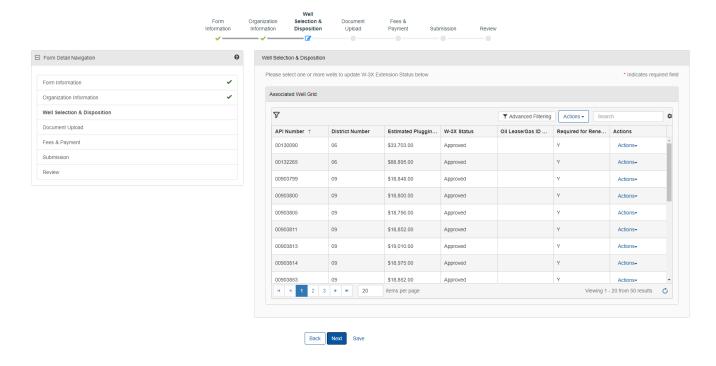

#### 1.4.2 Steps to complete the Wells step

| Step | Action                                                                                                    | Required<br>Fields |
|------|----------------------------------------------------------------------------------------------------|--------------------|
| 1.   | This step will display with a list of wells associated to the organization associated to the online form instance. |                    |

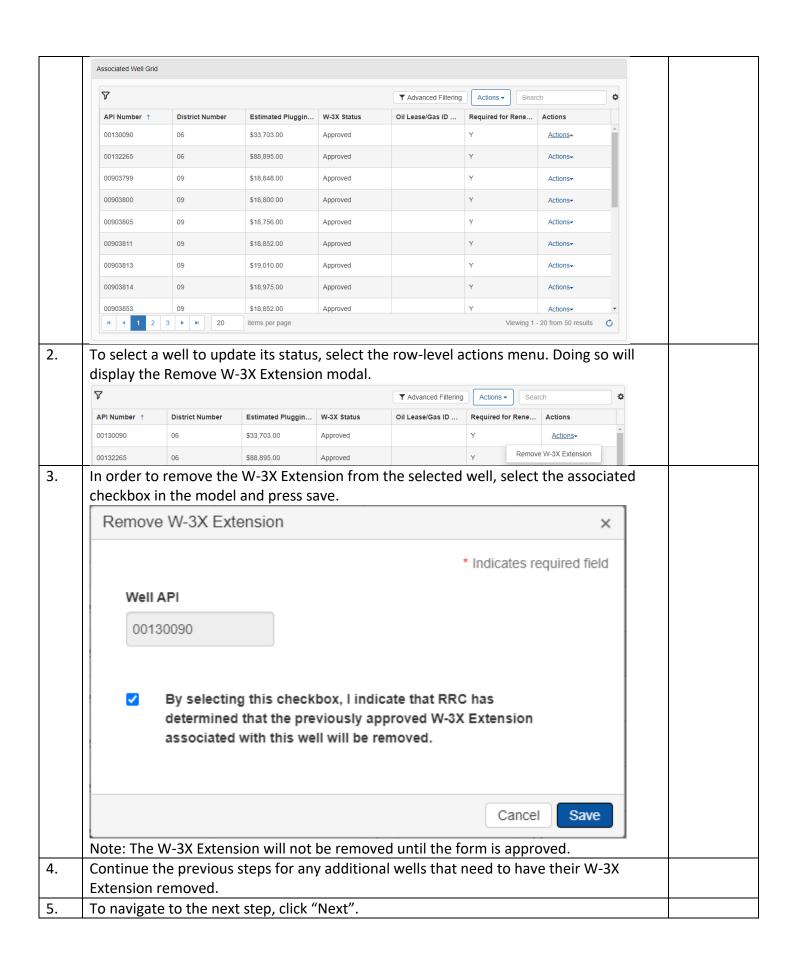

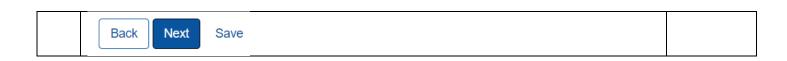

## 1.5 Document Upload Step

### 1.5.1 Key Points

• Learn how to upload various documents to be part of the online form submission.

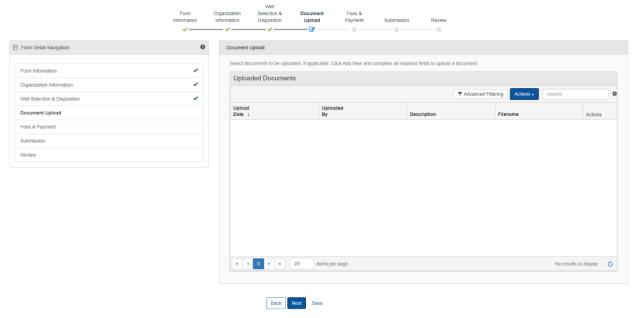

### 1.5.2 Steps to complete the Document Upload step

| Step | Action                                                 |                     |                       |                      |                 | Required<br>Fields |
|------|--------------------------------------------------------|---------------------|-----------------------|----------------------|-----------------|--------------------|
| 1.   | To upload a I                                          | new document, click | the grid-level action | ons menu and sel     | ect to Add New. |                    |
|      | ▼ Advanced Filtering                                   |                     |                       |                      |                 |                    |
|      | <u>Upload</u><br><u>Date</u> ↓                         | Uploaded<br>By      | Description           | Filenz  Export - Exc | Actions         |                    |
| 2.   | You will be presented with the Document Upload dialog. |                     |                       |                      |                 |                    |

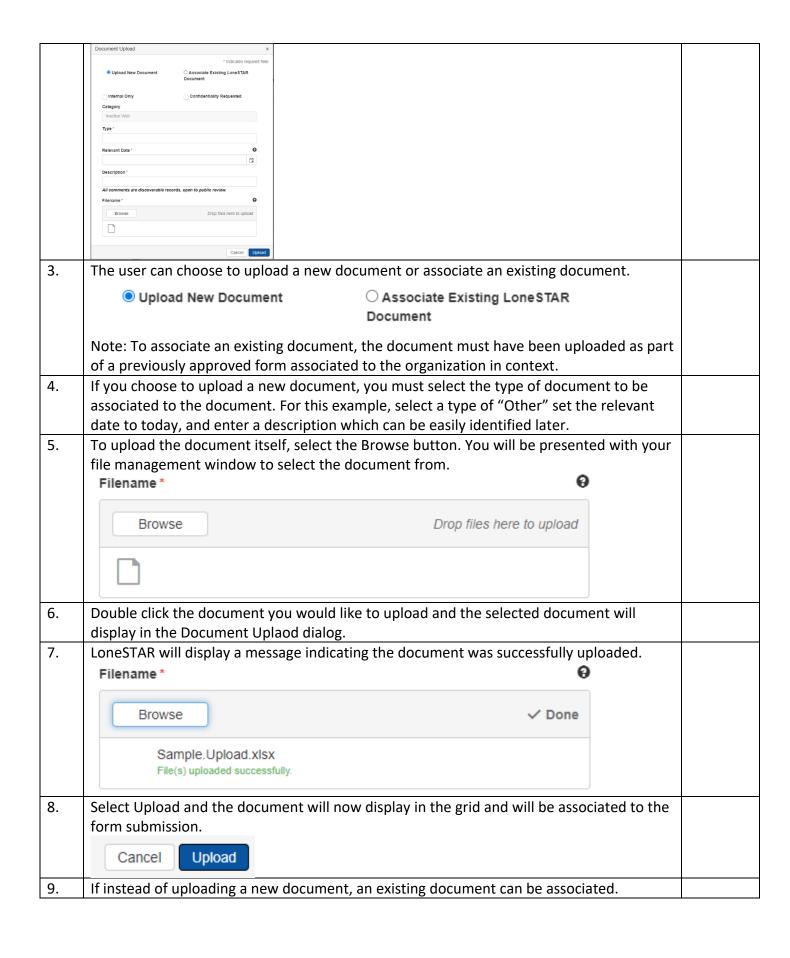

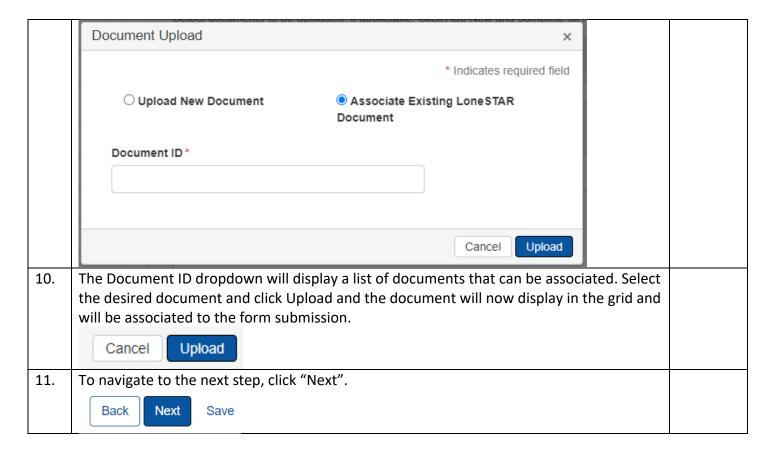

### 1.6 Fees and Payment

### 1.6.1 Key Points

- Learn how to complete the Fees & Payments Step.
- Learn how to return to LoneSTAR after interacting with the Payment Portal.

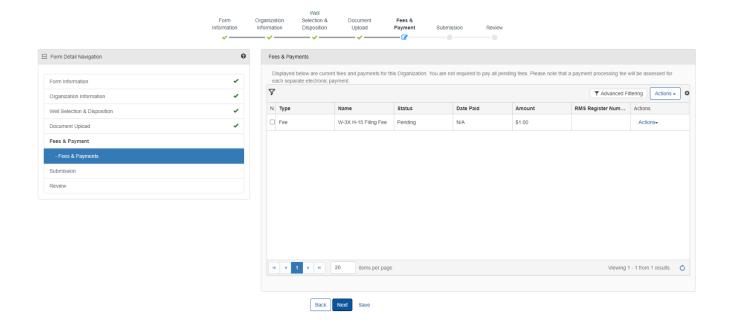

## 1.6.2 Steps to complete the Fees and Payment step

| Step | Action                                                                                                    |                                   |             |             |               | Required<br>Fields                   |  |
|------|----------------------------------------------------------------------------------------------------|-----------------------------------|-------------|-------------|---------------|--------------------------------------|--|
| 1.   |                                                                                                    | will present t<br>ted prior to su |             | •           | lisplaying a  | ny required Fees that must           |  |
| 2.   | In order to make a payment for any required fees, select the row-level actions menu and select "Pay Fee Electronically". |                                   |             |             |               |                                      |  |
|      | $\nabla$                                                                                                    |                                   |             |             |               | ▼ Advanced Filtering                 |  |
|      | No <b>Type</b>                                                                                                    | Name                              | Status      | Date Paid   | Amount        | RMS Register Num Actions             |  |
|      | Fee                                                                                                    | Filing Fee &<br>Surcharges 2004   | Pending     | N/A         | \$300.00      | Actions→                             |  |
|      | □ Fee                                                                                                    | Filing Fee &                      | Pending     | N/A         | \$1.250.00    | Pay Fee Electronically               |  |
|      | Note: Afte                                                                                                    | er selecting thi                  | s, you will | be brougl   | ht to the Pa  | yment Portal. Once you               |  |
|      | have com                                                                                                    | pleted paying                     | for the re  | quired fee  | s, select the | e Return to LoneSTAR link.           |  |
| 3.   |                                                                                                    | •                                 | •           | , , ,       | in the "Stat  | us" column to see if the full        |  |
|      | payment v                                                                                                    | was received b                    | by LoneST   | AR.         |               |                                      |  |
| 4.   |                                                                                                    | • •                               |             |             | •             | e "Payment Date" column              |  |
|      | will be populated with the day the fee was paid.                                                                         |                                   |             |             |               |                                      |  |
| 5.   | Internal U                                                                                                    | sers with suffi                   | cient secu  | rity access | s can select  | the row-level actions and            |  |
|      | override t                                                                                                    | he fee so no p                    | ayment is   | necessary   | or can sele   | ect the row-level actions and        |  |
|      | add a tran                                                                                                    | saction manu                      | ally to ind | icate a pay | ment for t    | he fee.                              |  |
|      | 7                                                                                                    |                                   | ,           |             |               | ▼ Advanced Filtering                 |  |
|      | N. Type                                                                                                    | Name                              | Status      | Date Paid   | Amount        | RMS Register Num Actions             |  |
|      | ☐ Fee                                                                                                    | W-3X H-15 Filing Fee              | Pending     | N/A         | \$375.00      | <u>Actions</u> <del>-</del>          |  |
|      |                                                                                                    |                                   |             |             |               | Add Transaction Override Transaction |  |
| 6.   | The above steps are replicable for all fees in the grid.                                                                 |                                   |             |             |               |                                      |  |
| 7.   | To navigate to the next step, click "Next".                                                                              |                                   |             |             |               |                                      |  |
|      | Back Next Save                                                                                                    |                                   |             |             |               |                                      |  |

## **1.7 Form Submit and Confirmation Steps**

### 1.7.1 Key Points

- Learn how to submit the form.
- Learn how to view confirmation message.

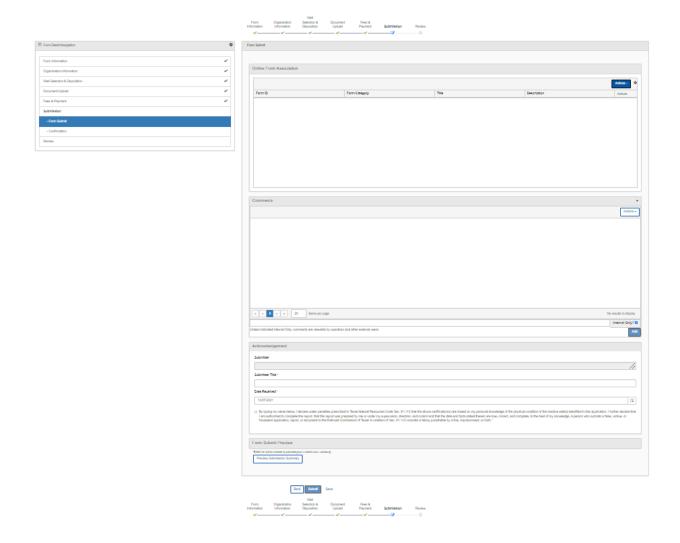

## 1.7.2 Steps to complete the Form Submit step

| Step | Action                          |               |                                       |                                            |                              | Required<br>Fields |
|------|---------------------------------|---------------|---------------------------------------|--------------------------------------------|------------------------------|--------------------|
| 1.   |                                 | _             | · · · · · · · · · · · · · · · · · · · | of this form submis<br>the subsequent dial | sion, you can select<br>log. |                    |
|      | Online Form Asso                | ociation      |                                       |                                            | Actions • 🌣                  |                    |
|      | Form ID                         | Form Category | Title                                 | Description                                | Add Form                     |                    |
| 2.   | To add a comments the Add butto | •             | t of the comm                         | nent in the commen                         | t textbox and press          |                    |

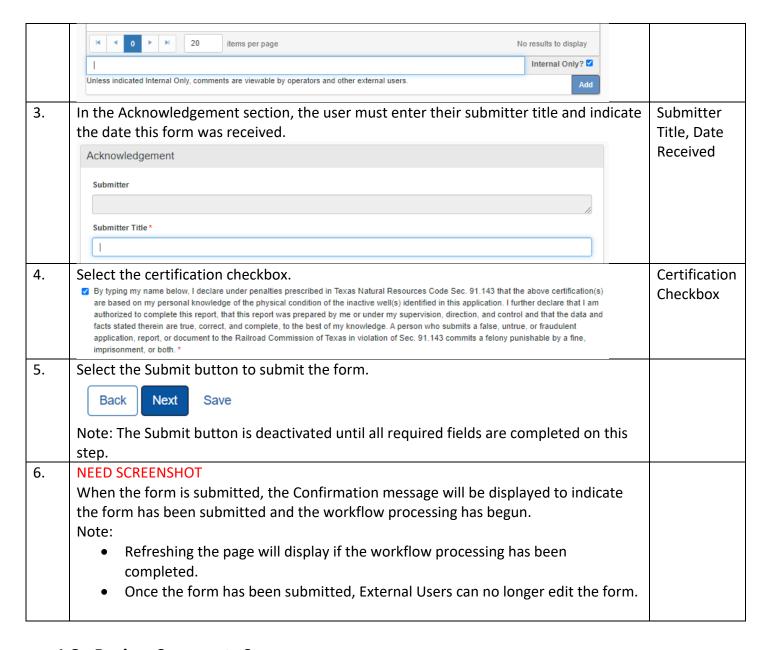

#### 1.8 Review Comments Step

#### 1.8.1 Key Points

Learn how to complete the Review Comments Step.

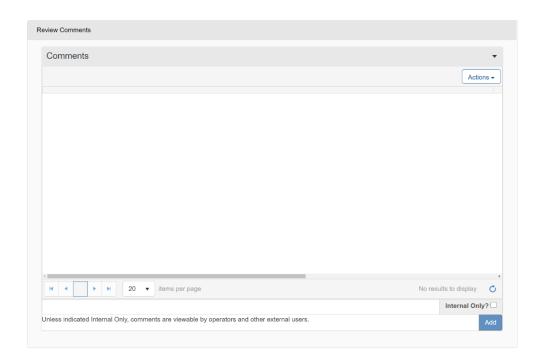

#### 1.8.2 Steps to complete the Review Comments step

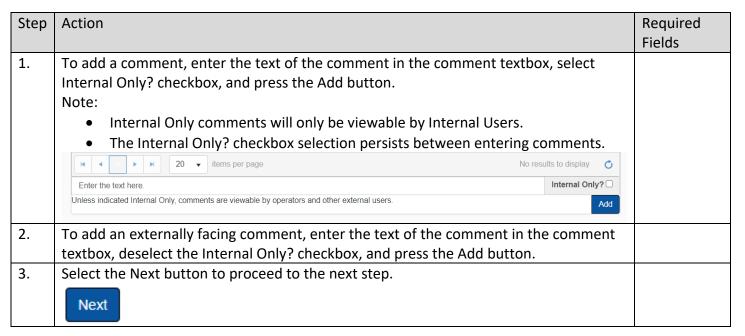

## 1.9 Review Step

#### 1.9.1 Key Points

• Learn how to complete the Review Step.

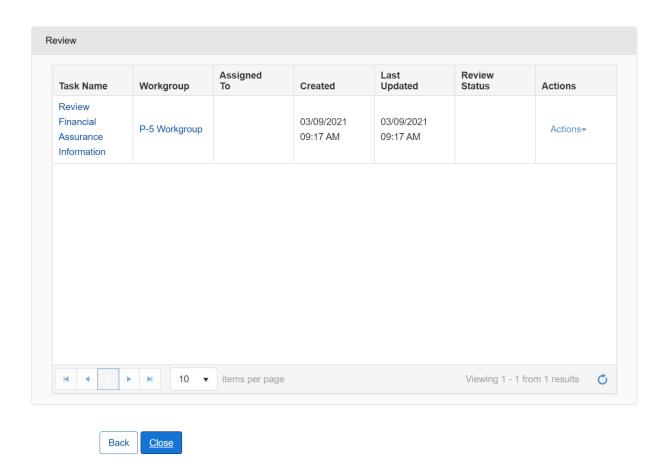

### 1.9.2 Steps to complete the Review step

| 1. | The step is pre-populated with a review task to be completed.                      |  |
|----|------------------------------------------------------------------------------------|--|
| 2. | Before the task can be completed, it must be assigned to yourself. Select the Task |  |
|    | Name link to be taken to the Task Detail page.                                     |  |

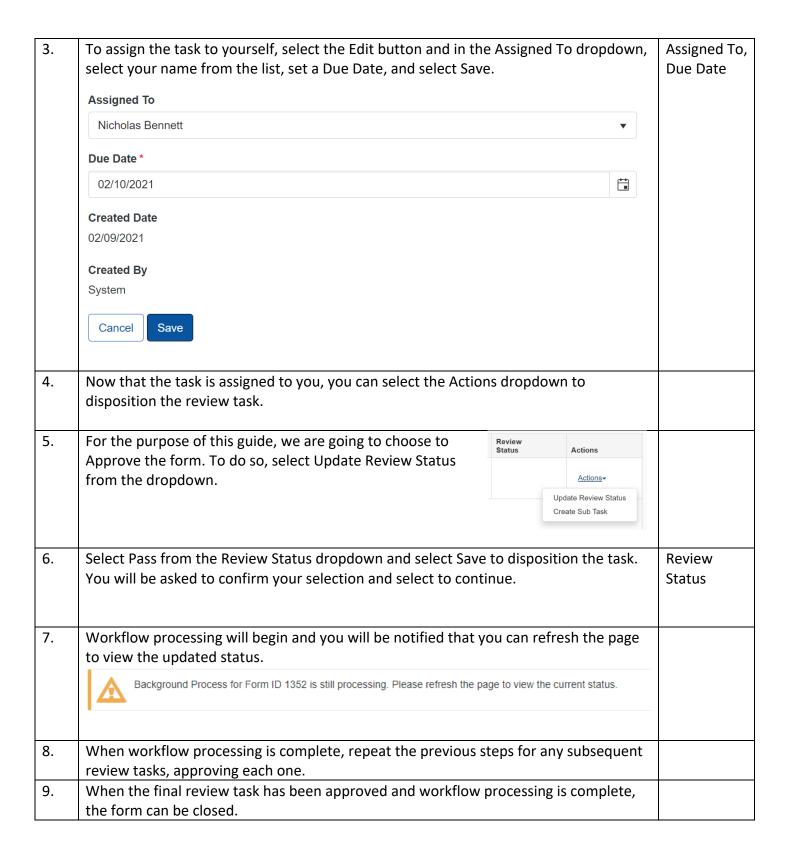

### 1.10 Review Step

#### 1.10.1 Create Correspondence Step

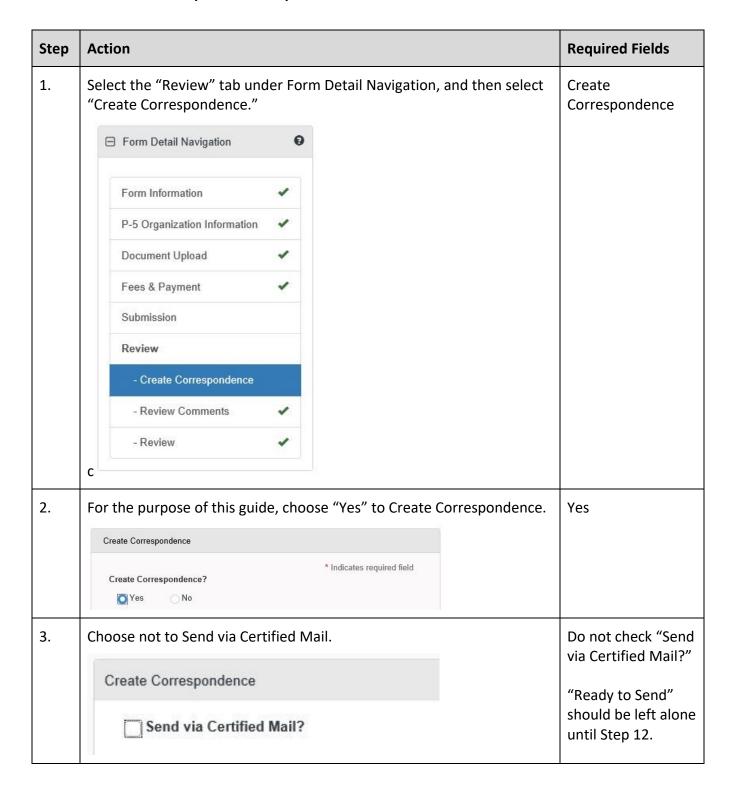

| 4. | Select the Correspondence Type dropdown to be General.  Correspondence Type  General  Problem Letter                           |                         |
|----|----------------------------------------------------------------------------------------------------|-------------------------|
| 5. | Complete the Subject line to be "Financial Assurance Correspondence."  Subject*  Financial Assurance Correspondence            | Subject                 |
| 6. | Complete the Signatory Name field as your preferred name.  Signatory Name *  Your Name Here                                    | Signatory Name          |
| 7. | For the purpose of this example, do not select to CC any additional organizations. (Leave box blank)  CC Organizations         |                         |
| 8. | From the Signatory Department dropdown, select "P-5 Financial Assurance Unit."  Signatory Department *  P-5 Financial Assuranc | Signatory<br>Department |
| 9. | For the purpose of this example, do not select to CC any additional people. (Leave box blank)  CC People                       |                         |

| 10. | Enter description to be able to identify this document at a later time.  Description * ①  Example Correspondence  Note:  This description is not the title of the correspondence, this is meant to be an easily identifiable description that can be used to locate the correspondence at a later time. | Description            |
|-----|----------------------------------------------------------------------------------------------------|------------------------|
| 11. | Complete the Correspondence Text field with the desired text to be sent to the Organization as the body of the text.  Correspondence Text*  This is where you will enter the information that needs to be sent back to the filer.                                                                       | Correspondence<br>Text |
| 12. | Navigate back to the top of the step, click the "Ready to Send?" Checkbox.  Ready to Send?  Note:  If this is not selected, the correspondence will not be sent.                                                                                                    |                        |
| 13. | Select the Preview link, this will download a PDF copy of what the correspondence will look like when sent. This link is below the "Correspondence Text" area.  Preview  Note:  A .pdf will be created, and you will be prompted for the download.                                                      |                        |

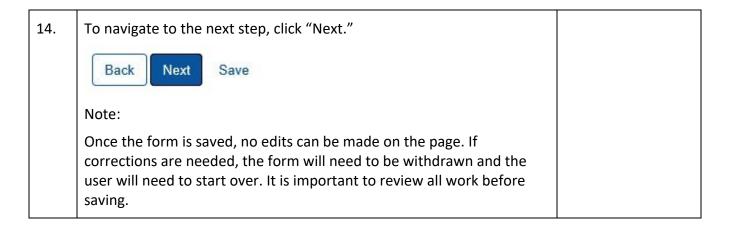

#### 1.10.2 Review Comments Step

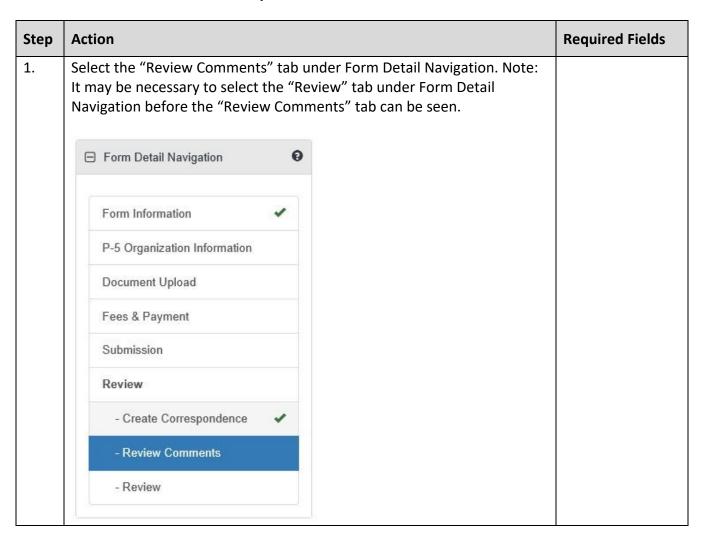

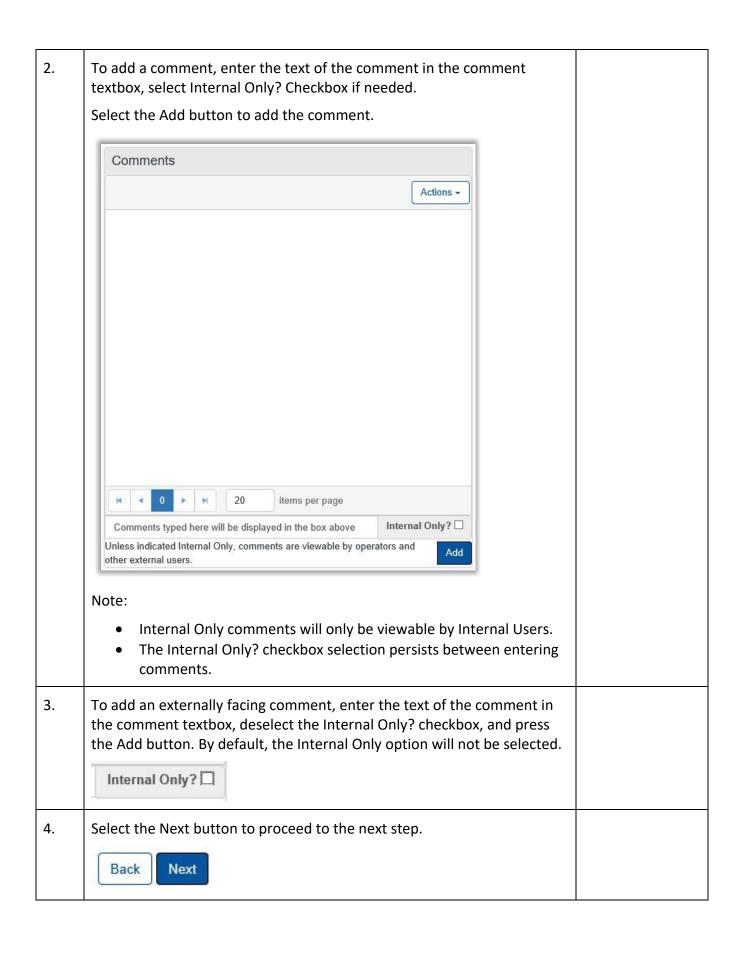

## 1.10.3 Review Step

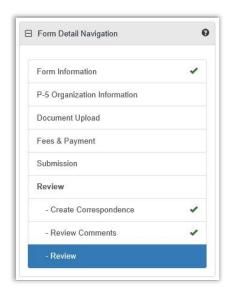

• Not all forms will require a Manual Review. Please see the Form Manual for a validation matrix as reference for conditions which trigger a Manual Review.

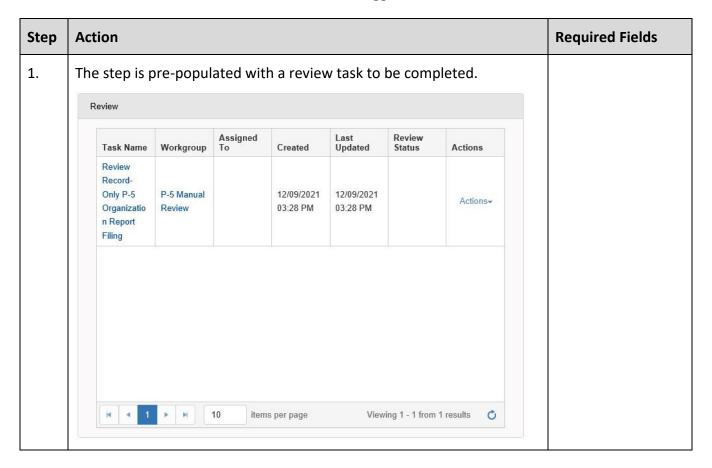

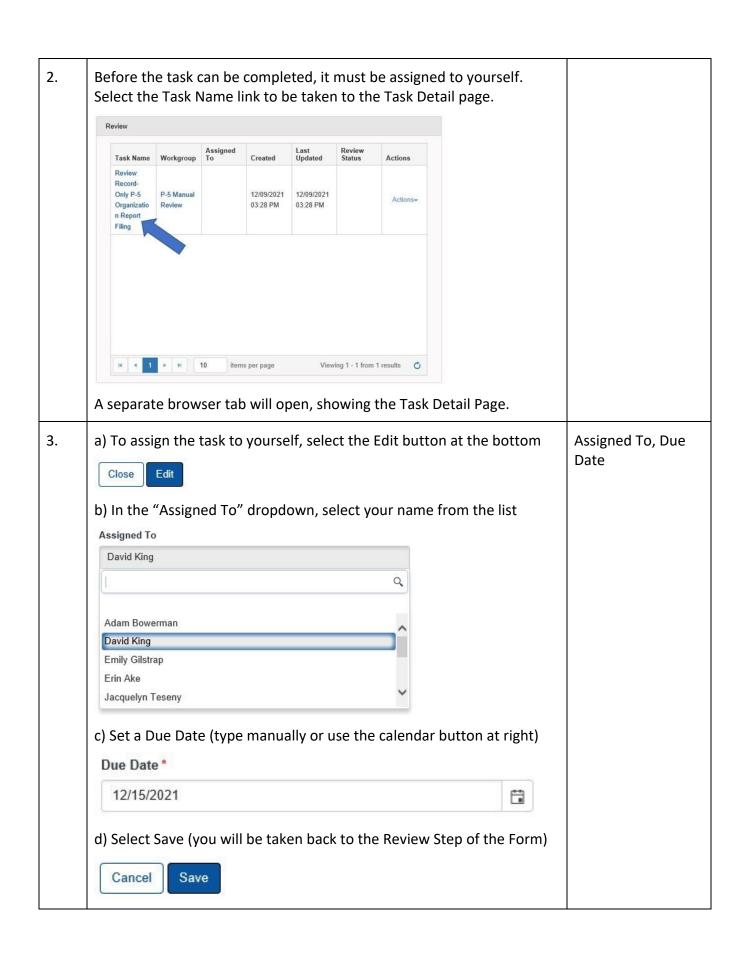

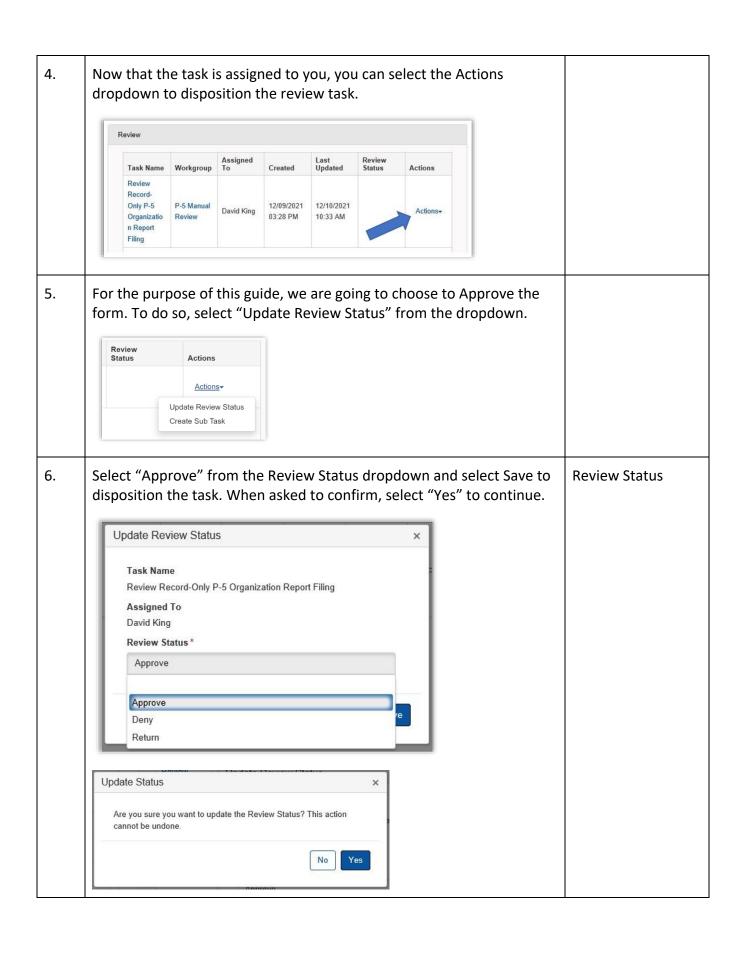

| 7. | Workflow processing will begin, and you will be notified that you can refresh the page to view the updated status.  Background Process for Form ID 543 is still processing. Please refresh the page to view the current status. |  |
|----|----------------------------------------------------------------------------------------------------|--|
| 8. | Continue the process for the Managerial Workgroup Review task.                                                                                                    |  |
| 9. | When workflow processing is complete, the P-5 Record Only filing will be updated.                                                                                                    |  |